## **Dräger Smart Rescue System (DSRS)**

⋒ **Verfügbarkeit**

Die Nutzung der "Dräger Smart Rescue System"-Schnittstelle steht in allen Versionen von DIVERA 24/7 zur Verfügung.

- [Was ist das Dräger Smart Rescue System?](#page-0-0)
- [Funktionen](#page-0-1)
- [Schritt-für-Schritt Anleitung](#page-0-2)
	- <sup>o</sup> [Schritte im Datenportal von Dräger Smart Rescue](#page-0-3)
		- o [Schritte in DIVERA 24/7](#page-1-0)
			- **[Allgemeine Schritte](#page-1-1)**
			- [Schritte zur übernahme der Fahrzeuge](#page-2-0)
- [Verwandte Artikel](#page-3-0)

## <span id="page-0-0"></span>Was ist das Dräger Smart Rescue System?

<https://www.smart-rescue.info/>

#### **Bestmöglich informiert in jedem Einsatz**

Das Dräger Smart Rescue System ist dein digitales Einsatzinformationssystem. Greife unmittelbar auf einsatzbezogene Informationen zu und verschaffe dir einen umfassenden Überblick von der Alarmmeldung bis zu Objekt- und Gebietsinformationen.

Das intuitive System ist einfach anwendbar und erfordert keine besonderen Vorkenntnisse oder aufwendige Schulungen.

So bist du bestmöglich informiert in jedem Einsatz.

### <span id="page-0-1"></span>Funktionen

Automatische Übertragung der Einsatzdaten inkl. der alarmierten Fahrzeuge von DIVERA 24/7 an das Dräger Smart Rescue System.

Damit die Übertragung der Daten an Dräger angestoßen wird muss zwingend ein Fahrzeug in der Alarmierung eingetragen sein

### <span id="page-0-2"></span>Schritt-für-Schritt Anleitung

#### <span id="page-0-3"></span>**Schritte im Datenportal von Dräger Smart Rescue**

Im Portal von Dräger Smart Rescue einloggen.

<https://dsrs.draeger.com/>

# **Dräger**

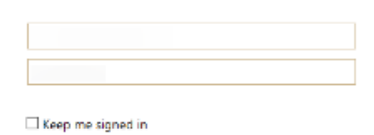

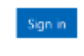

Can't access your account?

 $\div$  E-M

Im Hauptmenü auf den Menüpunkt "Mandantenverwaltung" klicken.

Unter "API-Konfiguration" den Button "Token erzeugen" klicken und das nun erzeugte Token kopieren.

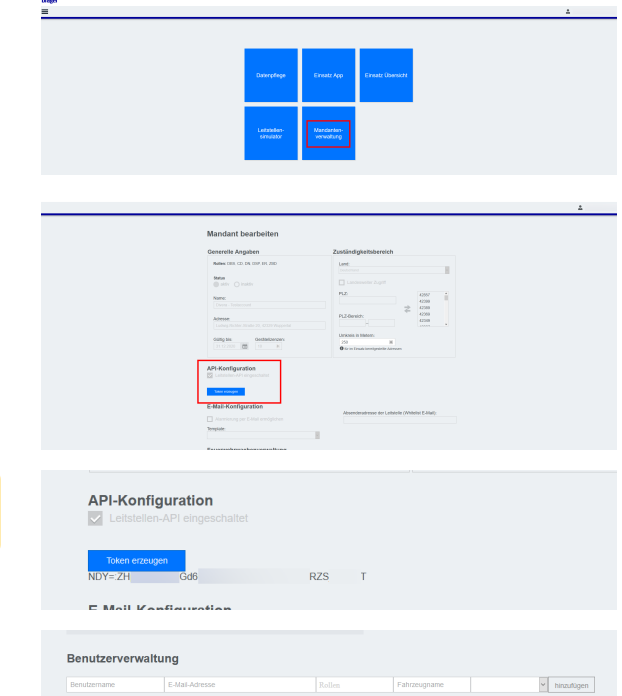

e **T**ra .. **EL** 

Das Token muss mit dem Präfix "NDY=:" kopiert werden.

Unter Benutzerverwaltung finden wir im Feld "Fahrzeug" die Bezeichnung des Fahrzeuges, welches wir für Übernahme der Fahrzeuge benötigen.

#### <span id="page-1-0"></span>**Schritte in DIVERA 24/7**

#### <span id="page-1-1"></span>**Allgemeine Schritte**

Δ

In der Verwaltung zum Menüpunkt Schnittstellen Datenübergabe navigieren.

Im Bereich der Schnittstelle "Dräger Smart Rescue System" klicken wir auf das kleine Zahnrad "[blocked URL](https://www.divera247.com/images/icons/iconmonstr-gear-1.svg)" und aktivieren die Schnittstelle.

<span id="page-2-0"></span>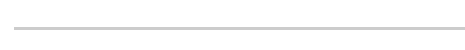

speichern. (Oben links)

### **Schritte zur übernahme der Fahrzeuge**

Aus der "Mandantenverwaltung" bekommen wir den Namen des Fahrzeuges.

Diesen müssen wir im jeweiligen Fahrzeug in DIVERA 24/7 hinterlegen.

Den aus dem Dräger Portal kopierten Authkey geben wir nun hier ein.

Anschließend bestätigen wir die Änderung mit einem klick auf

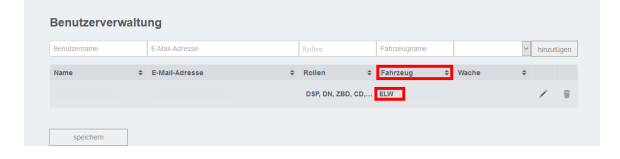

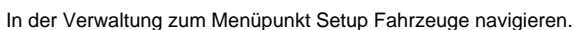

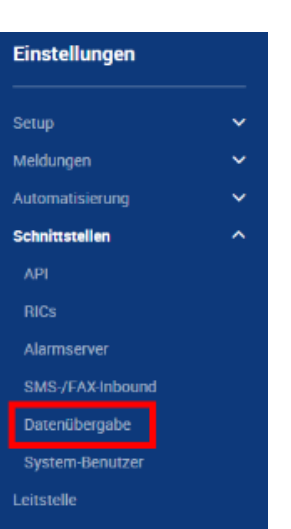

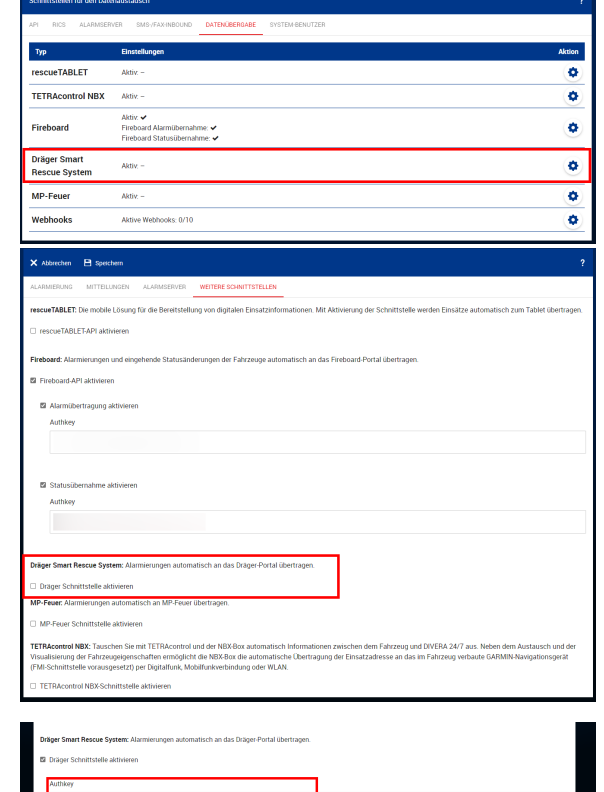

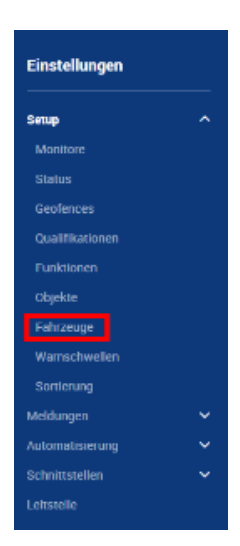

In der Liste der Fahrzeuge wählen wir ein Fahrzeug aus und klicken auf das "Drei-Punkte"-Menü[blocked URLh](https://www.divera247.com/images/icons/iconmonstr-menu-10.svg)ier wählen wir bearbeiten.

Im Feld "ISSI" muss der Fahrzeugname des jeweiligen Dräger Fahrzeug-Benutzers eingetragen werden. (Bspw. ELW1)

#### **Mehrere ISSIs**  $\odot$

Sollten mehrere ISSIs notwendig sein, bspw. für eine Statusübernahme durch TETRAcontrol können die Werte mittels Komma getrennt werden.

#### + Fahr Funknu **agen 1/ELV Bereit** an 1.ELW1.5 ø – Einsar<br>ache G Ein tzleitwagen 2(ELW 2 - Einsatzbereit an<br>Wache **ELW2.1**  $\alpha$ đ 2 – Einsatzbereit an<br>Wache **CONTRACTOR** KDOW.5  $\hat{\theta}$ đ .<br>Einsatzleitwagen 1 (ELW atzbereit an 2 – Eins<br>Wache **ELW1.6**  $\alpha$ G. .<br>Hilfeleistungslöschfahrze<br>ug 20(HLF 20) Izbereit an 2 – Eins<br>Wache HLF20.1 đ hrzeug 4000 bereit an TLF4000.1 Tanklöschfa<br>ICTLF 4000) 2 - Eins<br>Wache Ġ Mit Eigenschaften erweiteren Sie Fahrzeuge um bel<br>Geschwindigkeit und Kraftstoffvorat im Tank.

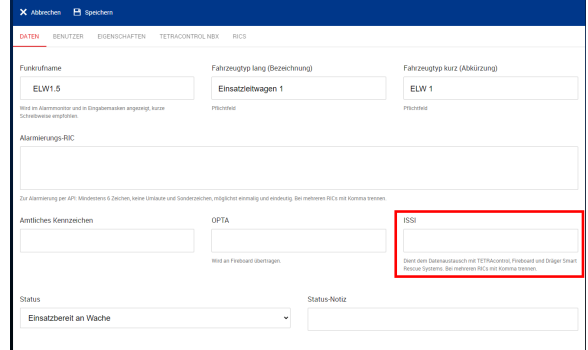

#### <span id="page-3-0"></span>Verwandte Artikel

- [Dashboards](https://help.divera247.com/display/FAQ/Dashboards)
- [Lichter anschalten mittels Android Ereignis \(IFTTT\)](https://help.divera247.com/pages/viewpage.action?pageId=19563198)
- [Monitor-App Installationshinweise](https://help.divera247.com/pages/viewpage.action?pageId=119865769)
- [Monitor-App Download](https://help.divera247.com/pages/viewpage.action?pageId=119865789)
- [iOS Download im App Store](https://help.divera247.com/display/FAQ/iOS+-+Download+im+App+Store)